# **PARTAGES : ACCÈS ET TRANSFERT DE FICHIERS**

# À PROPOS DES PARTAGES PAR DÉFAUT

Un partage est un volume réseau qui peut être configuré pour le stockage et le partage de données. Votre NAS LaCie comporte deux dossiers de partage par défaut : *admin* et **Public**. À la suite de la première connexion, le partage admin prend le nom utilisé par l'administrateur. Exemple : si l'administrateur remplace l'identifiant par défaut « admin » par « Jean », le nom du partage admin devient Jean.

Le tableau suivant récapitule les différences :

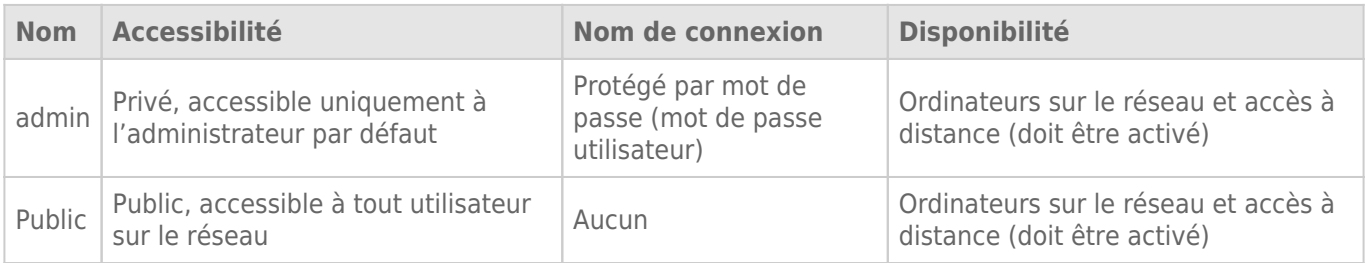

Il est également possible de créer de nouveaux partages et/ou de supprimer les partages par défaut. Voir [Dossiers de partage](http://manuals.lacie.com/fr/manuals/2big-5big-nas/dashboard/shares) pour plus d'informations.

## ACCESS SHARES

Plusieurs options permettent d'accéder aux partages sur votre NAS LaCie.

## Option 1 : LaCie Network Assistant : accès rapide aux partages

LaCie Network Assistant permet d'accéder rapidement aux partages publics. Voir [Quick Access](http://manuals.lacie.com/fr/manuals/2big-5big-nas/setup/lna#quick-access) pour plus d'informations.

## Option 2 : LaCie Network Assistant : authentification des utilisateurs pour accéder aux partages privés

LaCie Network Assistant permet de saisir un nom d'utilisateur et un mot de passe pour s'authentifier. Voir [Authentification des utilisateurs de partages privés](http://manuals.lacie.com/fr/manuals/2big-5big-nas/setup/lna#authenticate-private-shares) pour plus d'informations.

## Option 3 : Système d'exploitation

Ouvrez les dossiers de partage de votre NAS LaCie via le système d'exploitation.

### Windows

Dans le champ d'adresse d'une fenêtre de l'Explorateur, tapez **\\[machine name]** ou **\\[IP address]]** et appuyez sur **OK**. Depuis le menu Démarrer, vous pouvez également cliquer sur **Exécuter**, puis taper **\\[machine name]** ou **\\[IP address]]**. Cliquez sur **OK**.

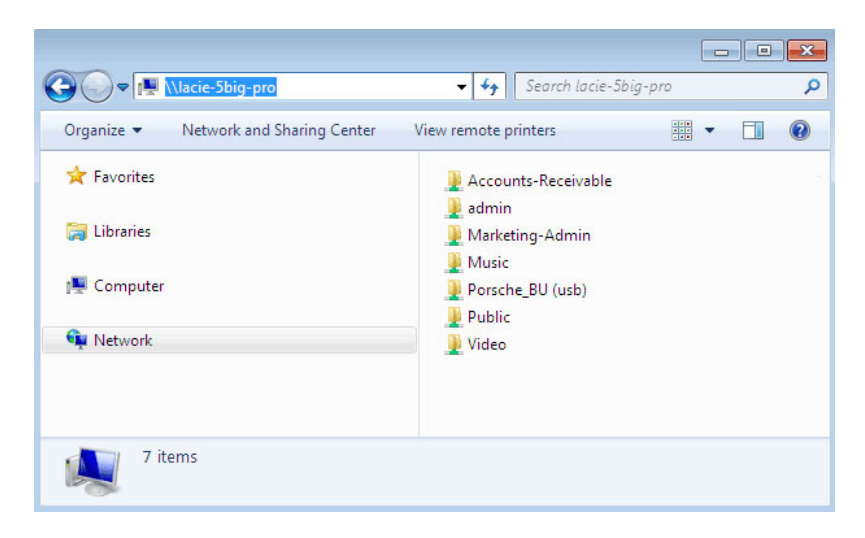

*Windows Vista, Windows 7, and Windows 8*

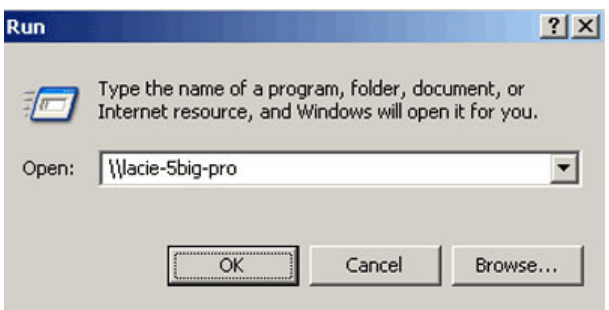

*Windows XP*

#### Mac

**smb://[IP address]**

- 1. Dans le Finder, sélectionnez **Aller > Connexion au serveur**.
- 2. Dans la fenêtre de dialogue, tapez l'une des adresses suivantes : **afp://[machine name].local smb://[machine name].local afp://[IP address]**

 $000$ **Connect to Server** Server Address:  $\boxed{\begin{array}{c} \pm \end{array} \begin{array}{c} \text{or} \end{array}}$ afp://lacie-5big-pro.local Favorite Servers: afp://192.168.10.157 0 afp://192.168.10.209  $\begin{array}{c}\n\hline\n\text{and} \\
\hline\n\text{in} \\
\hline\n\text{in} \\
\hline\n\text{in} \\
\hline\n\text{in} \\
\text{in} \\
\hline\n\text{in} \\
\hline\n\text{in} \\
\hline\n\text{in} \\
\text{in} \\
\hline\n\text{in} \\
\text{in} \\
\hline\n\text{in} \\
\hline\n\text{in} \\
\hline\n\text{in} \\
\hline\n\text{in} \\
\hline\n\text{in} \\
\hline\n\text{in} \\
\hline\n\text{in} \\
\hline\n\text{in} \\
\hline\n\text{in} \\
\hline\n\text{in} \\
\hline\n$  $\frac{1}{4}$ ? Remove **Erowse** Connect